Edexcel Online Booking an Onscreen Test Amending / Cancelling a Test

**For further information visit our support page:**

[www.pearsonwbl.edexcel.com/our-support](http://pearsonwbl.edexcel.com/our-support/Pages/default.aspx)

## **Contents**

*Please note – clicking on any of the individual sections below will automatically direct you to the relevant page number.* 

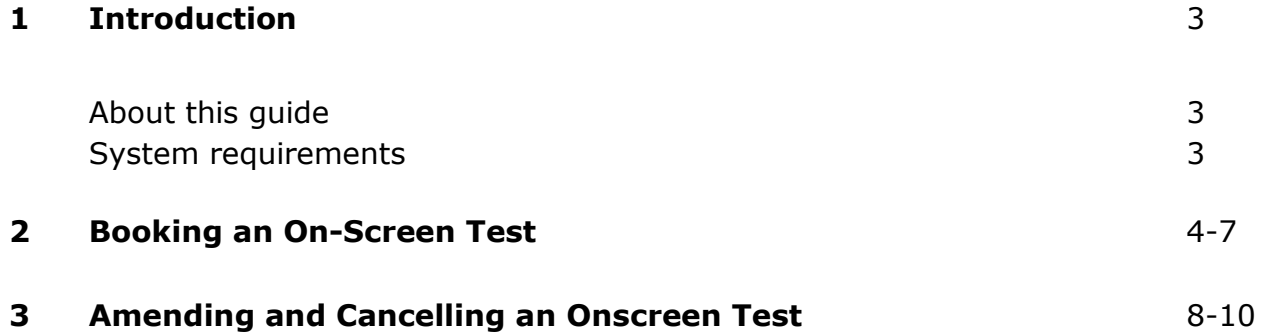

## <span id="page-2-0"></span>**1. Introduction**

#### **About this guide**

The purpose of this user guide is to help you understand the processes of Booking, Amending and Cancelling On-screen tests within Edexcel Online.

#### **System requirements**

**Cookies:** This Pearson website stores cookies on your computer. They help the site work better for you, and let us understand how our visitors use the site so that we can keep improving it for you. If you login, we assume you are happy to accept the site's usage of cookies.

**Browser Requirements:** Firefox, Google Chrome, Safari and Internet Explorer

**Pre-requisites:** Adobe Acrobat Reader and Microsoft Excel (Our site uses Adobe Acrobat and Microsoft Office files to output certain reports. Depending on what system you are using, you may need to install this software.

**Java Scripting:** In order to use our Website, your Web browser must be configured to use "Java Scripting."

**Pop-Up Windows:** Our site uses pop-up windows to enhance your browsing experience. Please turn off any software that disables such windows or configure them so Edexcel is a trusted website.

**Data Protection:** Edexcel Online provides access to sensitive and personal information covered by the Data Protection Act. You must access and use this information for Edexcel business purposes only. Improper use of personal information is an offence under the Data Protection Act.

## <span id="page-3-0"></span>**2. Booking an On-Screen Test**

**This guide explains how to book candidates onto an On-Screen test against a qualification on Edexcel Online.**

This part of the user guide makes the following assumptions:

- **•** You have been given an EOL login.
- You have permission to book tests.
- Your centre has approval for the qualification you wish to book a test for.
- **A** candidate has been registered.

#### **Step 1**

On the left hand side menu, click the drop down menu **Select Qualification**.

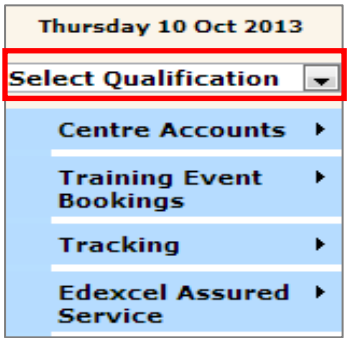

#### **Step 2**

From the menu, select the qualification type you wish to book the test for. (The example below shows how to book a test for Functional Skills).

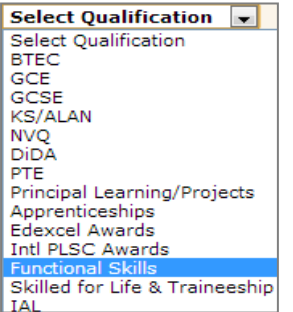

Select **FS On Demand & Onscreen Test** and then the option **Book a test**.

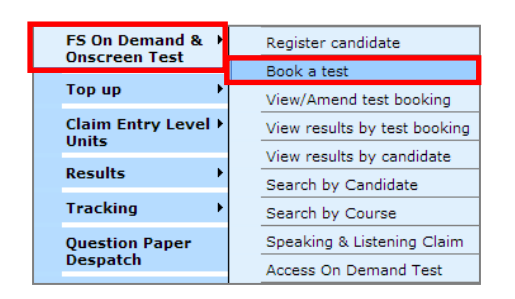

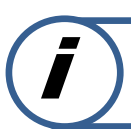

The screen layout will differ for **Apprenticeships** (as seen below).

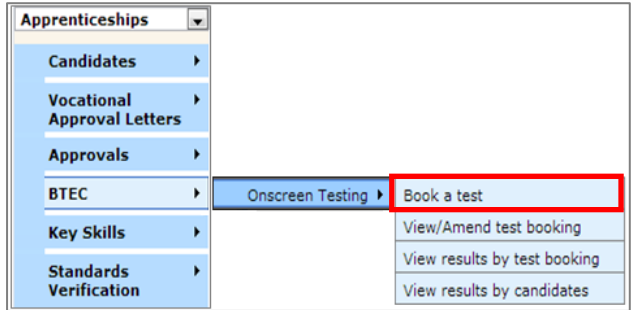

#### **Step 4**

You can refine your search by using the following optional fields:

- **Programme** (Qualification/Product candidates are registered against)
- **Test** (Unit of the associated Qualification/Product)
- **Venue** ( is the machine the selected tests will be taken on)
- **Test Date – From** (original test date)
- **Test Date – To** (date that the test is due to be taken)

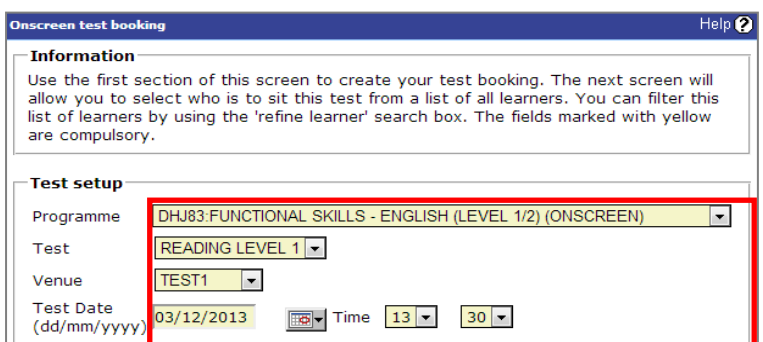

Enter the Candidate **Registration Number** or **First Name**/**Last Name**.

Alternatively click **Next** to display a list of candidates registered on the selected programme/Qualification.

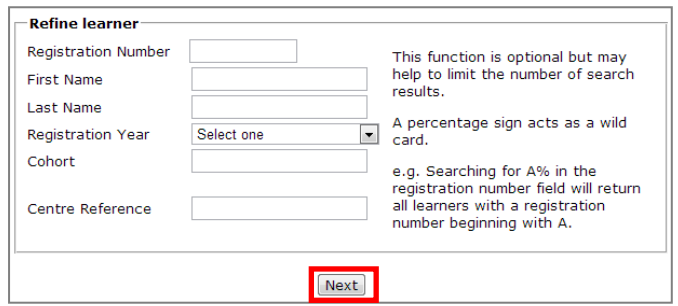

#### **Step 6**

Locate your candidate(s) and tick the boxes beside the **Reg No** to book a test for the candidates. If a candidate requires extra time to complete the test tick the box of **Add Time +25%** then select **Submit** to confirm the test booking.

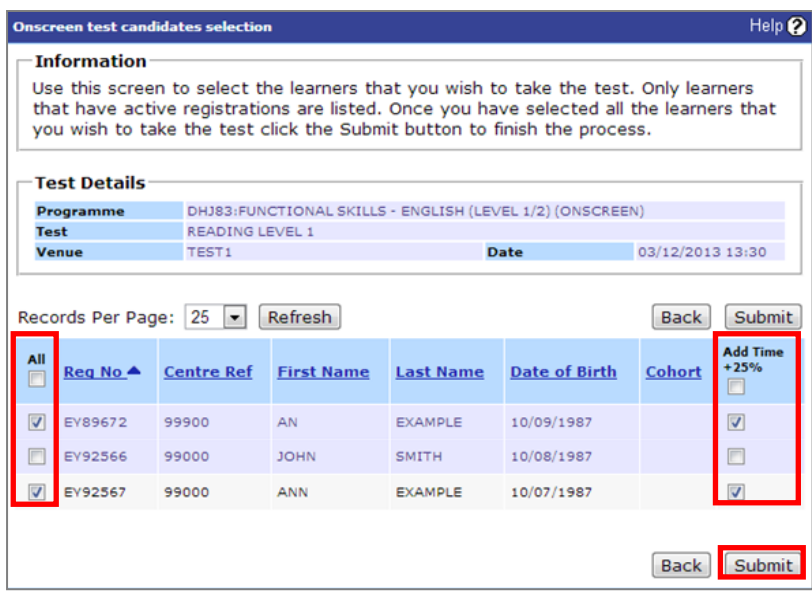

Once the booking has been confirmed you can then print an **Attendance Register** and **Candidate Confirmation of Test Entry**. You can also **Book Another Test** from this page.

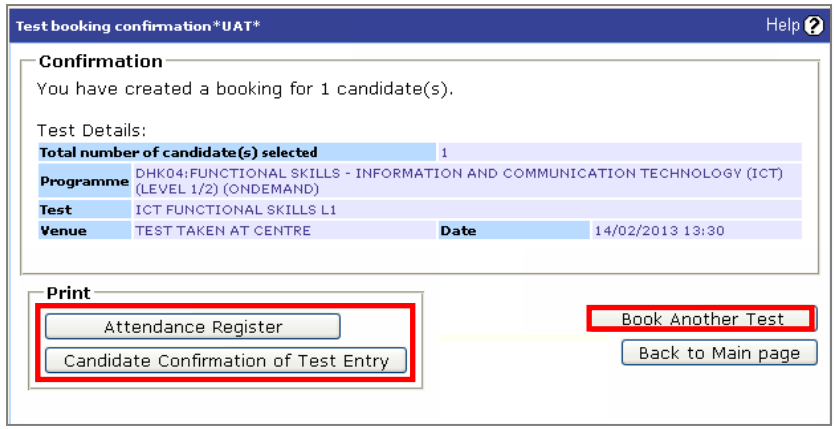

# <span id="page-7-0"></span>**3. Amending / Cancelling an On-Screen Test**

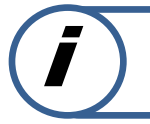

**This section explains how to amend/cancel an On-Screen test on Edexcel online.**

This part of the user guide makes the following assumptions:

**•** You have been given an EOL login.

#### **Step 1**

On the left hand side menu, click the drop down box **Select Qualification**.

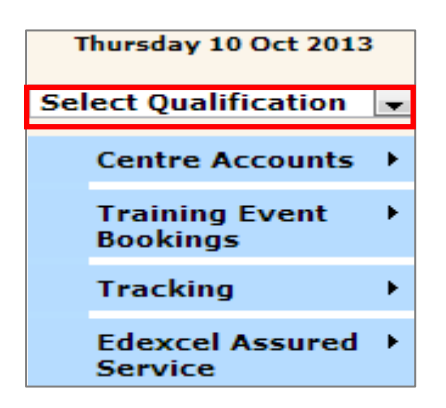

#### **Step 2**

From the menu, select **Functional Skills** option.

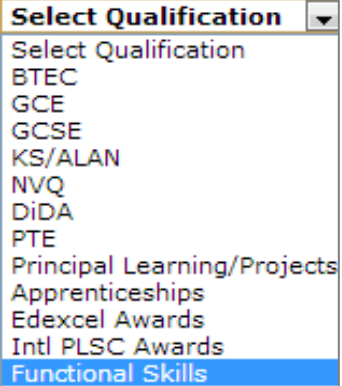

Select **FS On Demand & Onscreen Test** and from the sub menu select **View/Amend test booking.**

**For BTEC/Apprenticeships it is called Onscreen testing.**

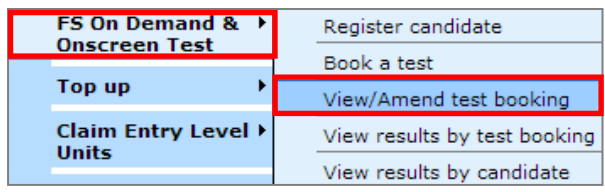

Once you have selected **View/Amend test booking** you will see the following screen.

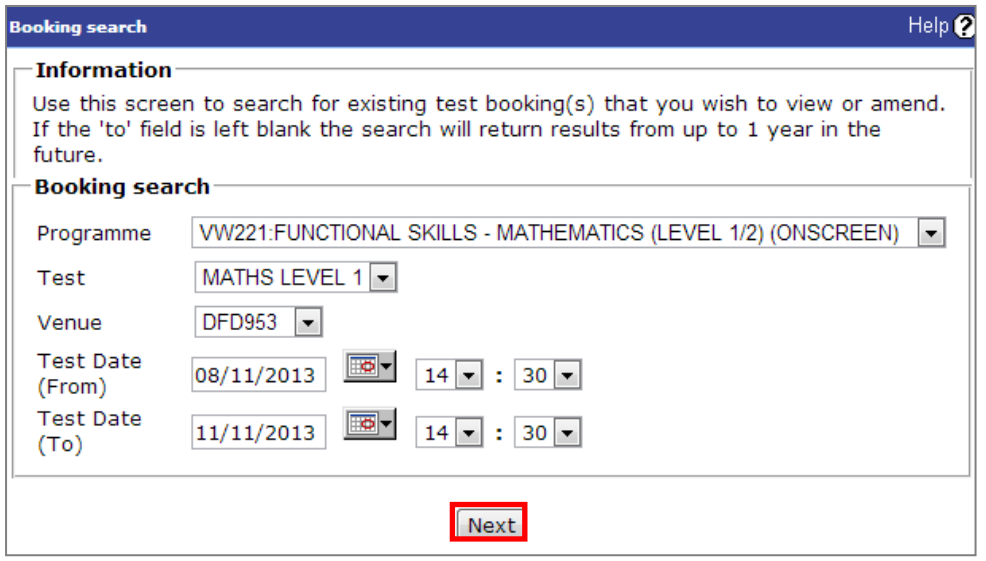

#### **Step 4**

You can refine your search using the following optional fields.

- **Programme** (Qualification/Product candidates are registered against)
- **Test** (Unit of the associated Qualification/Product)
- **Venue** ( is the machine the selected tests will be taken on)
- **Test Date – From** (original test date)
- **Test Date – To** (date that the test is due to be taken)

\**Use this screen to search for existing test booking(s) that you wish to view or amend. If the to field is left blank the search will return results from up to 1 year in the future.*

Select **Next**.

Select the populated test and click **Amend.**

*\* The test can be deleted at this stage if required\**

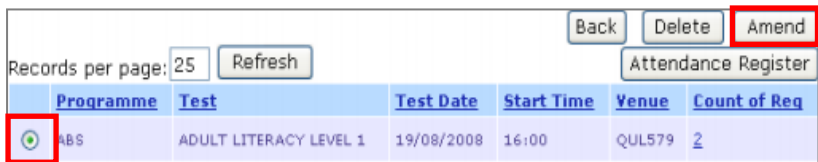

#### **Step 6**

Make the required Venue and date amendments, select **Submit.** Please note you can only make changes before advertised start time.

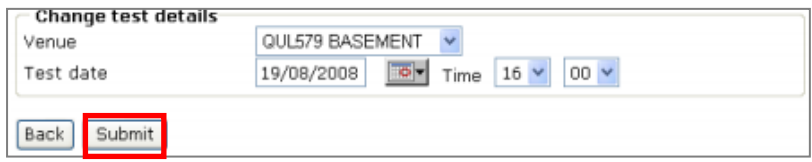

# **PEARSON**

ALWAYS LEARNING